Step by step directions to navigate the Weber County Geologic Website: <a href="https://weber.maps.arcgis.com/apps/webappviewer/index.html?id=bd557ebafc0e4ed58471342bb03fd">https://weber.maps.arcgis.com/apps/webappviewer/index.html?id=bd557ebafc0e4ed58471342bb03fd</a> <a href="https://weber.maps.arcgis.com/apps/webappviewer/index.html?id=bd557ebafc0e4ed58471342bb03fd">https://weber.maps.arcgis.com/apps/webappviewer/index.html?id=bd557ebafc0e4ed58471342bb03fd</a> <a href="https://weber.maps.arcgis.com/apps/webappviewer/index.html?id=bd557ebafc0e4ed58471342bb03fd">https://weber.maps.arcgis.com/apps/webappviewer/index.html?id=bd557ebafc0e4ed58471342bb03fd</a> <a href="https://weber.maps.arcgis.com/apps/webappviewer/index.html?id=bd557ebafc0e4ed58471342bb03fd">https://weber.maps.arcgis.com/apps/webappviewer/index.html?id=bd557ebafc0e4ed58471342bb03fd</a> <a href="https://weber.maps.arcgis.com/apps/webappviewer/index.html?id=bd557ebafc0e4ed58471342bb03fd">https://webappviewer/index.html?id=bd557ebafc0e4ed58471342bb03fd</a> <a href="https://webappviewer/index.html">https://webappviewer/index.html</a>?

No login required-just hit cancel, the overall map will load and look like the following:

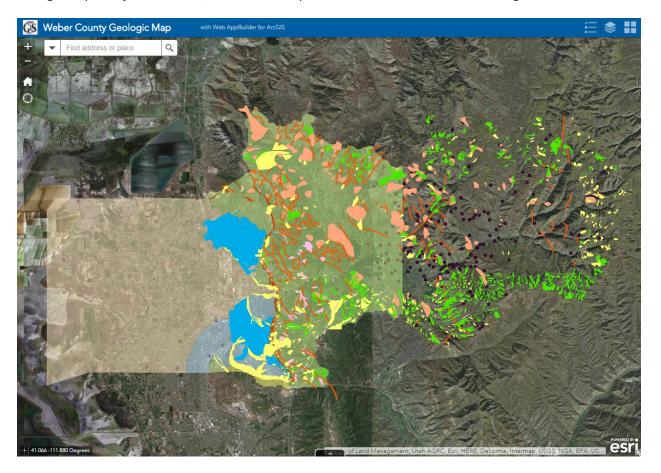

Shut off all of the layers except "parcels\_secure-Parcels", "Parcel Labels-Street Labels", "Engineering\_Layers-Wasatch Faults" and "Engineering\_Layers\_Geologic Faults" and then select the "Geologic-layers\_Ogden-shape\_ GeologicUnits" as shown below:

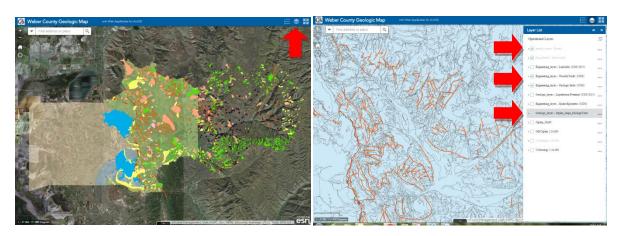

Once the shape files have loaded, turn the transparency to 100% by clicking on the "..." next to the applicable layer and moving the toggle to 100%:

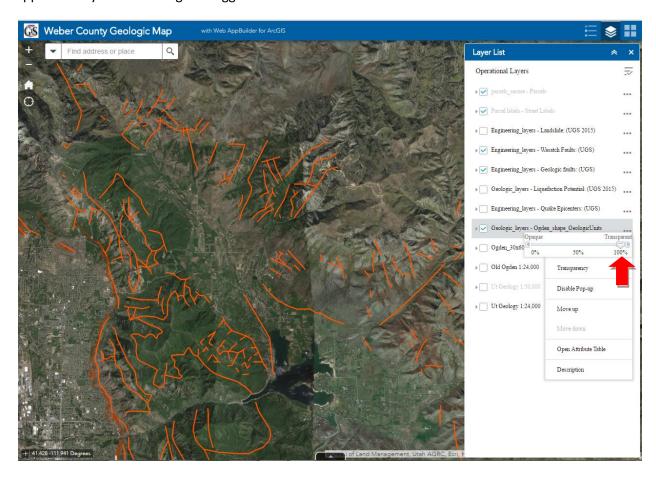

The map does not allow for a search by parcel number yet, so you will need to find the site in question and allow the parcel data to load once you have zoomed into the site. Once the parcel data has loaded click on the parcel and review the information in the pop up (The first page of the pop up is the ownership information, select the arrow in the upper left hand side of the pop up to advance to the next page for geology. Some parcels have more than one geologic unit that impacts the parcel so you will want to arrow through all pages of the pop up).

Ownership page 1:

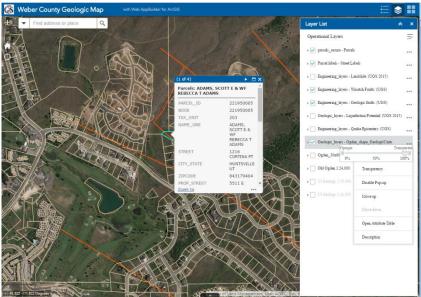

## Geology page 2:

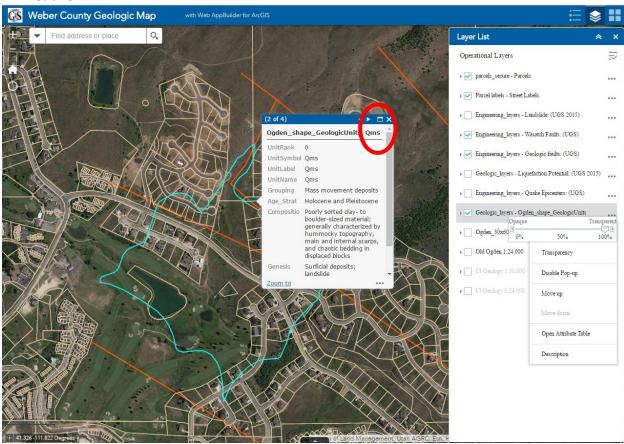

## Geology page 3:

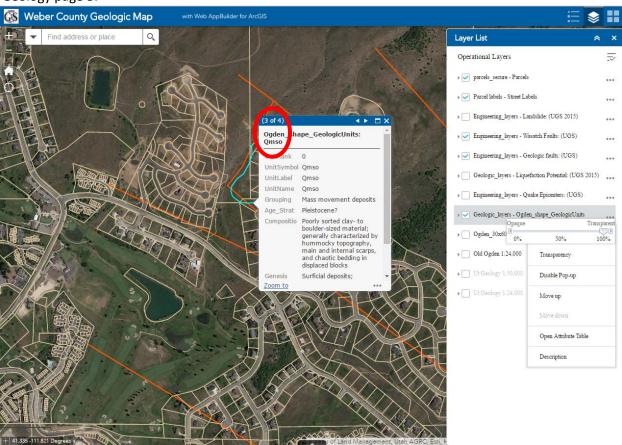

## Geology page 4:

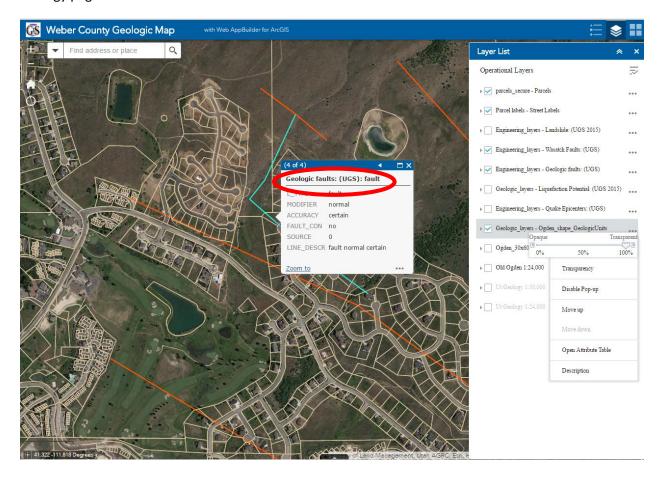

If the geologic unit associated with the parcel in question is identified in the list of units below or has a fault line identified on the site, a geologic site reconnaissance is required to determine if the building lot falls within a potential geologic hazard study area. If it is found that additional studies are necessary, a geologic and possibly a geotechnical analysis will be required if the engineering geologist hired by the applicant determines it necessary.

The geologic site reconnaissance or geologic report clearing the lot for building will be required to be submitted with the initial building permit packet. The geologic site reconnaissance and/or geologic study need to be stamped and signed by a qualified engineering geologist.

The following is a list of potential geological hazards study areas:

Qab, Qac, Qadp, Qaf, Qaf1, Qaf2, Qaf3, Qaf4, Qaf5, Qafy, Qafb, Qafo, Qafoe, Qaoe, Qafp, Qc, Qct, Qg, Qga, Qgao, Qgay, Qgo, Qgap, Qgm, Qgmo, Qgmp, Qgmy, Qgp, Qgr, Qgw, Qgy, Qm, Qmc, Qmd, Qmdf, Qmg, Qml, Qmo, Qmtr, Qms, Qms1, Qms2, Qms3, Qms4, Qmso, Qmsy, Qmy, QTms, Tcg, Tfb, Tf, Thv, Tn, Ts, Tsl, Tsn, Tsnf, Tw, Ty, Xf, Xfs, Zarx, Zkc, Zmc, Zmcc, Zmcg, Zpc, Zpu, ZYp, ZYpm, ZYpp

\*Please note that this list is subject to change based on direction received from the UGS